## OC Bootcamp Summer 2020- Student Account Setup

- 1) Go to the ExPrep Portal: https://portal.excelpreparation.com
  - We recommend using Google Chrome as the preferred browser
- 2) Click "Create Account" at the bottom of the login screen.
  - **NOTE:** If you already have an account and purchased a subscription in the past 12 months, you should be all set after clicking the link above and can ignore the remaining steps. You must be signed in when clicking the account to register for the new class.

| Login to Your Account             |
|-----------------------------------|
| Email                             |
| Password                          |
| Login                             |
| Foract Password<br>Create Account |

- 3) Fill in the missing information and make sure to remember your email address and password. Afterwards, click Create Account and you should be automatically logged into the ExPrep portal.
  - **Note:** You cannot create an account unless you have a course code. If a course code is not provided, contact your instructor.

| Create an Account      |  |
|------------------------|--|
| First Name             |  |
| Last Name              |  |
| Email Address          |  |
| Password               |  |
| 8-character Class Code |  |
| Create Account         |  |
| Create Account         |  |

## Course Code: Vq8nCRmQ

4) Click "Apply Code" and then copy and paste the access code provided below. Click submit and your account will be upgraded.

|                                                | ×         |
|------------------------------------------------|-----------|
| Congratulations on c                           | reating a |
| new account                                    |           |
| But it looks like you d<br>access to your inst |           |
| content. Please cont                           |           |
| instructor to get an acc                       |           |
| Already have an acce                           | ss code?  |
| Apply Code                                     |           |
|                                                |           |
|                                                |           |
|                                                |           |
| Liborade Acco                                  | unt       |
| Upgrade Acco                                   | ount      |
| Upgrade Acco                                   | ount      |
|                                                | ount      |
| Access Code                                    | ount      |
|                                                | ount      |

## Access Code: WILL BE GIVEN DAY OF BOOTCAMP

5) There should be an Exam tab available to the left in the portal. Click the "Exam" tab to access your professor assignments/projects. (Note: The dashboard is connected to a separate ExPrep product and is not relevant to your class)

**NOTE**: If you do not see an Exam tab or any assignments/projects, log out and back into your account.

## **ExPrep Training App Installation Instructions**

- 1) Go to Excelpreparation.com
- Click the "Training" tab towards the top of the ExPrep site and then choose the "Download" button on the page
- 3) Install the ExPrep application onto your computer. Make sure that you have a Windows computer with Excel 2010 or up installed. If you have a Mac, contact your instructor for options. Note: There are 2 download options, an Excel 32-bit download and 64-bit download (This is not relevant to the Windows operating system!). Most users have 32-bit Excel on their computers, but you can check <u>here</u>. You may also need to install .NET Framework which is free to download and the installation will let you know if you need it.
- 4) Once the installation is complete, open your Microsoft Excel. The application will be available under the ExPrep tab in the ribbon. Note: If you don't see ExPrep, try restarting your computer.

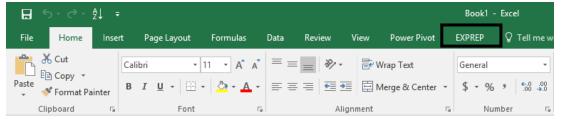